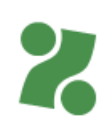

### Subvencije:

Hitrejši vstop mladih na trg dela

Priložnost zame

# Priročnik za vnos E-PONUDBE in DOPOLNITEV preko Portala za delodajalce

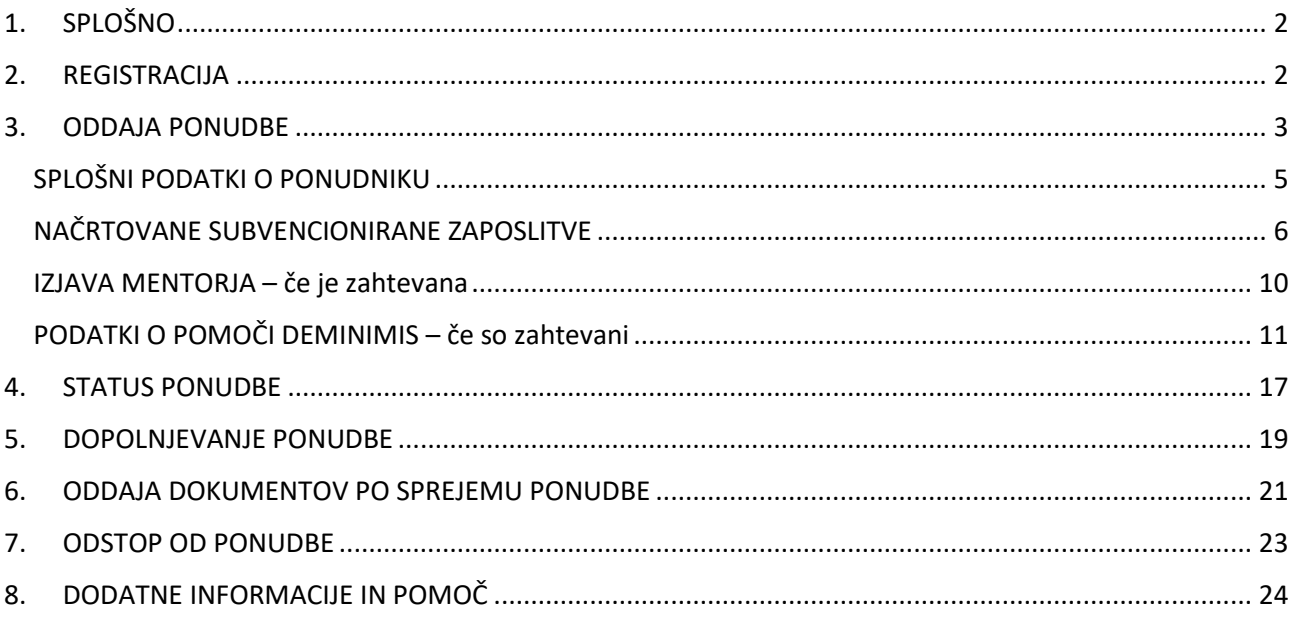

# <span id="page-1-0"></span>1. SPLOŠNO

### **Ta priročnik vam bo v pomoč pri vnosu e-ponudbe (ali dopolnitve e-ponudbe) za kandidiranje na aktualna javna povabila.**

Ne glede na okoliščino, da se priložene ekranske slike priročnika v nadaljevanju nanašajo na enega izmed programov, se ta pripomoček za vnos e-ponudbe vsebinsko uporablja za subvencijske programe Hitrejši vstop mladih na trg dela, Spodbude za zaposlitev oseb iz programa Učnih delavnic, Priložnost zame.

Vnos e-ponudbe na Portal za delodajalce vam omogoča hitro pripravo ponudbe, avtomatične povezave z uradnimi evidencami in ponudi zbir podatkov, nam pa hitrejšo odločitev o ponudbi.

**OPOZORILO**: **Po 20 minutah neaktivnosti pri vnašanju podatkov, na portalu poteče seja in vneseni podatki ne bodo shranjeni**. Enako se zgodi, če se zadržujete na posameznem koraku več kot 20 minut in bi šele nato želeli preiti na naslednji korak – tudi v tem primeru seja za vnos poteče. Zato priporočamo, da veščine, konkretne delovne zadolžitve udeleženca … kopirate iz drugega, v naprej pripravljenega dokumenta (npr. iz Microsoft Worda) v portal.

# <span id="page-1-1"></span>2. REGISTRACIJA

**Za uporabo Portala za delodajalce** se morate **predhodno registrirati** na spletni strani [https://www.zadelodajalce.si/.](https://www.zadelodajalce.si/) Za pomoč se lahko obrnete na:

**[Kontaktni center](http://www.ess.gov.si/kontakt/kontaktni-center) na brezplačno telefonsko št: 080 2055.**

**Registracija** na [Portalu za delodajalce:](https://www.zadelodajalce.si/)

- 1. Registracija z digitalnim potrdilom:
	- a) na Portalu izberite Registracija novega delodajalca,
	- b) v drugem koraku izberite možnost prijave z digitalnim potrdilom,
	- c) nadaljujte registracijo po navodilih na Portalu;

pri tem načinu prijave boste lahko v portal vstopili takoj po zaključku registracije.

- 2. Registracija z uporabniškim imenom in geslom:
	- a) na Portalu izberite Registracija novega delodajalca,
	- b) v drugem koraku izberite možnost prijave z uporabniškim imenom in geslom,
	- c) nadaljujte registracijo po navodilih na Portalu,
	- d) pri tem načinu prijave boste na vpisani elektronski naslov prejeli elektronsko sporočilo za aktivacijo registracije.
	- e) aktivirajte registracijo in v roku enega delovnega dne vam na elektronski naslov posredujemo še elektronsko sporočilo z geslom za dostop do Portala za delodajalce.

# <span id="page-2-0"></span>3. ODDAJA PONUDBE

### V [Portalu za delodajalce](http://www.zadelodajalce.si/) izberite zavihek **STORITVE**,

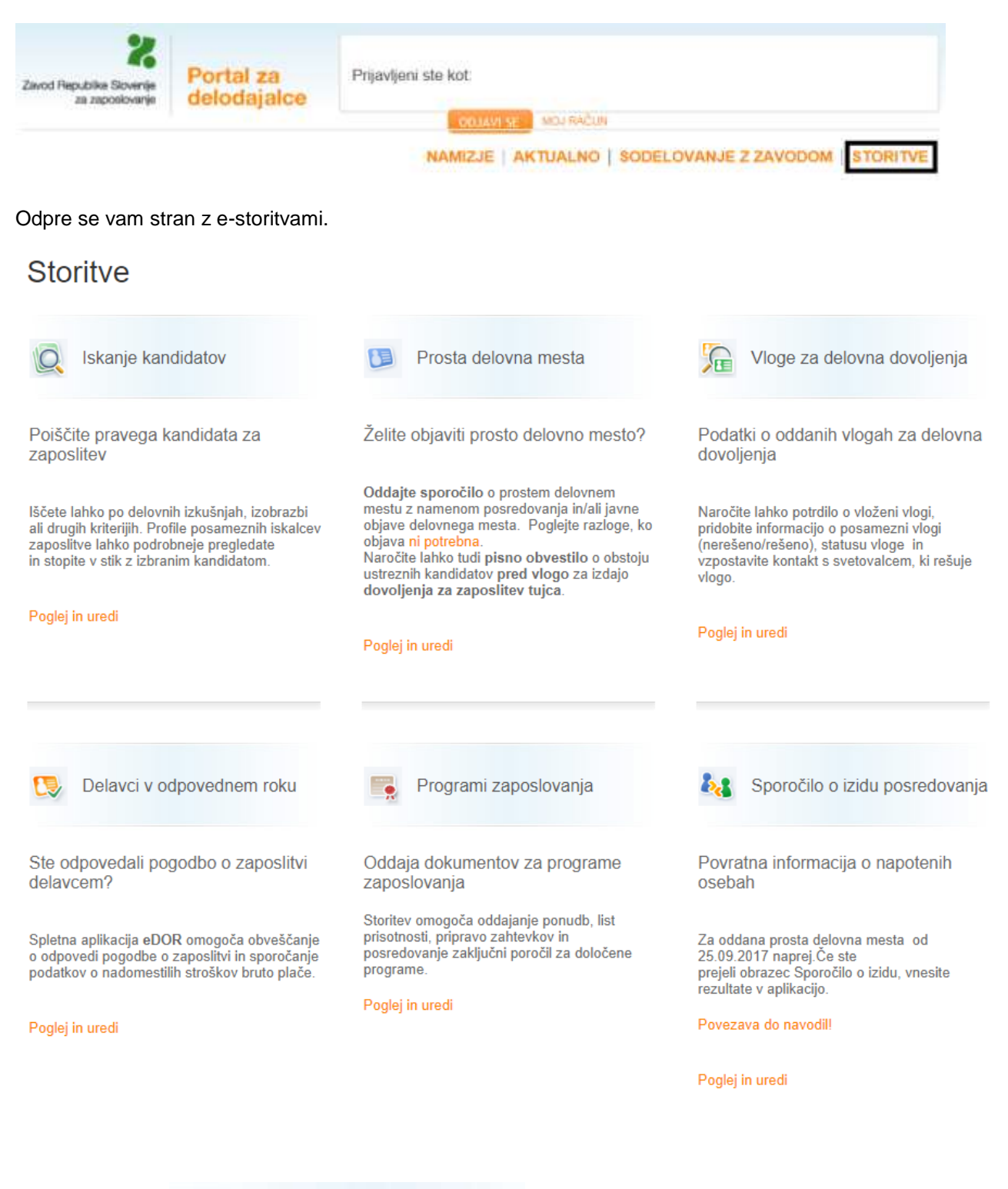

 $\bullet$ 

Programi zaposlovanja kliknite na gumb **in nato na gumb Ponudba.** 

# Programi zaposlovanja

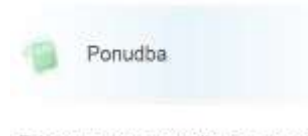

Priprava nove ponudbe oz. pregled že oddanih ponudb.

Nadalju

Brskalniki, ki jih podpira storitev »Programi zaposlovanja«, so: Microsoft Internet Explorer 11, Microsoft Edge (najnovejša verzija oz. najnovejša verzija -1), Firefox (najnovejša verzija oz. najnovejša verzija -1) ter Google Chrome (najnovejša verzija oz. najnovejša verzija -1).

NAMIZJE | AKTUALNO | SODELOVANJE Z ZAVODOM | STORITVE

Najprej se vam odpre ekranska slika s pregledom vseh ponudb, ki ste jih predhodno že vnesli v Portal za delodajalce za katero koli veljavno javno povabilo (npr. Zaposli.me, Hitrejši vstop mladih na trg dela…), tako kot prikazano spodaj, oz. nima na voljo podatkov, če na javna povabila še niste oddali nobene e-ponudbe.

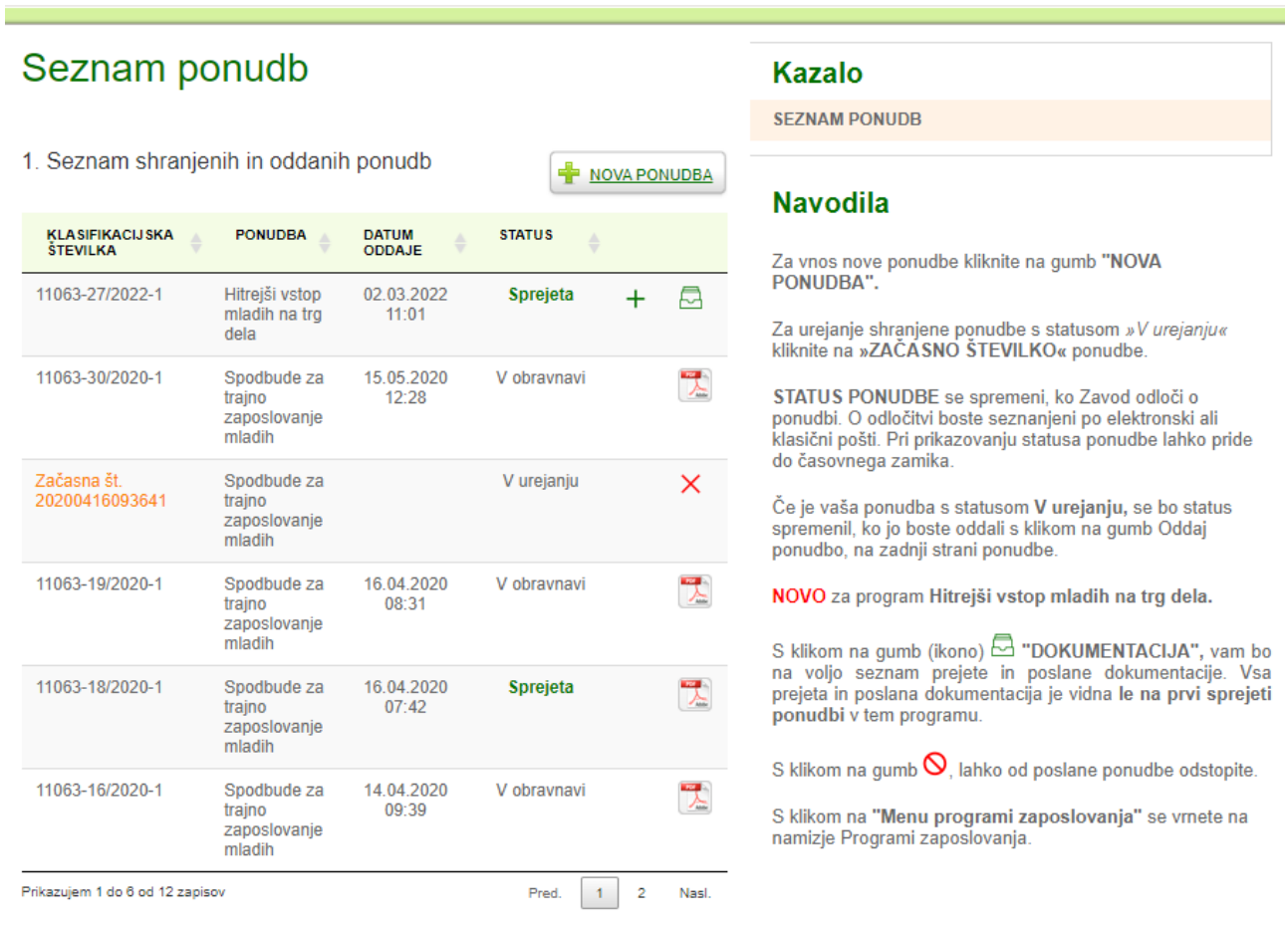

MENU PROGRAMI ZAPOSLOVANJA

Za oddajo nove ponudbe kliknite na gumb:

NOVA PONUDBA

Aplikacija na podlagi sedeža vašega podjetja že določi, na katero Območno službo Zavoda bo ponudba oddana.

Nato kliknite na gumb ustreznega javnega povabila, na katerega želite kandidirati:

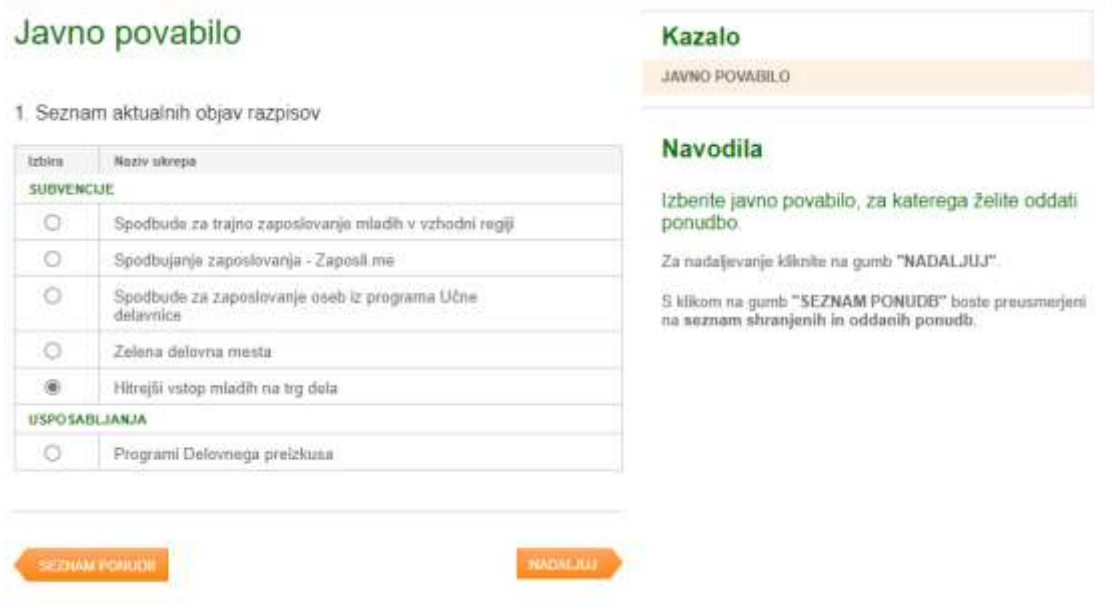

Na desni strani je Kazalo vnosa e-ponudbe s koraki, potrebnimi za dokončanje in oddajo e-ponudbe.

Za program Hitrejši vstop mladih na trg dela e-ponudbi obvezno priložite izpolnjeno in podpisano [Izjavo](https://www.ess.gov.si/_files/15326/Izjava%20mentorja%20HVMTD.pdf)  [mentorja,](https://www.ess.gov.si/_files/15326/Izjava%20mentorja%20HVMTD.pdf) zato jo imejte pripravljeno vnaprej v pdf obliki.

## <span id="page-4-0"></span>*SPLOŠNI PODATKI O PONUDNIKU*

Na ekranu se vam prikažejo podatki vašega podjetja, predizpolnjeni s podatki iz uradne evidence AJPES-a. Na levi strani izpolnite le še podatke o kontaktni osebi.

### Pomembno:

- ime in priimek zakonitega zastopnika je prenesen iz uradne evidence AJPES, a vam je omogočeno, da ga popravite ali vpišete, če ni predizpolnjen;
- pri številki TRR lahko v primeru, da imate več aktivnih računov, izberete tistega, na katerega želite prejemati sofinancirane stroške/subvencijo;
- EMŠO vpišejo le samozaposleni, ki nimajo drugih zaposlenih in niso zavezani k oddaji REK obrazcev.

Vsi podatki za vnos so obvezni podatki. V vnosnih poljih so kontrole, ki polje obarvajo rdeče, če podatke izpolnite pomanjkljivo ali neustrezno.

# <span id="page-5-0"></span>*NAČRTOVANE SUBVENCIONIRANE ZAPOSLITVE*

.

S klikom na oranžni gumb »**Nadaljuj**« odprete vnosno masko za načrtovane subvencionirane zaposlitve. Hkrati se vam na desni strani pokažejo navodila. Če želite nadaljevati, to naredite s klikom na gumb

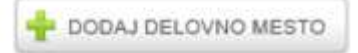

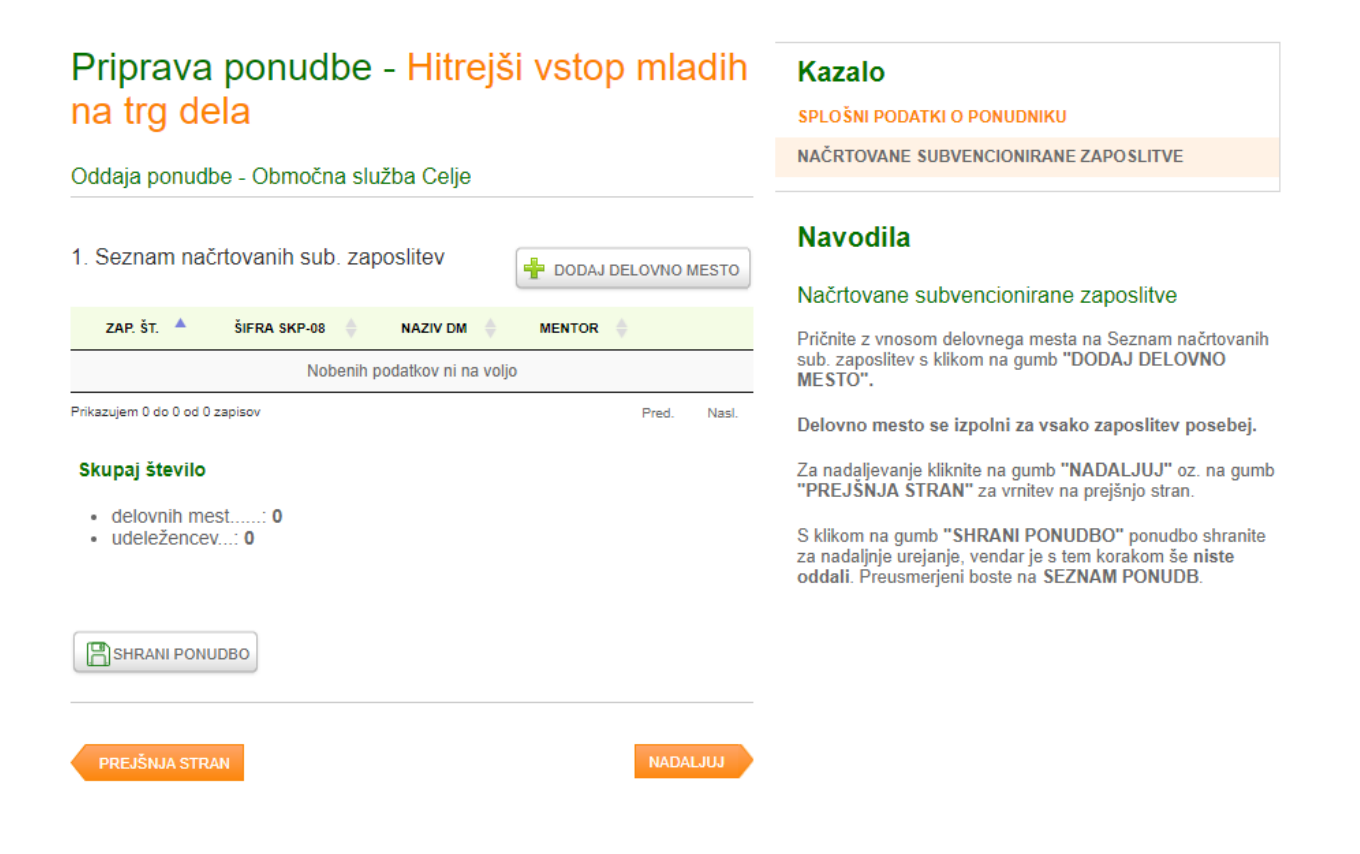

V prazna polja, ki se odprejo, vnesite naziv delovnega mesta, na katerem želite zaposliti osebo, oz. ga izberete s pomočjo šifranta.

# Priprava ponudbe - Hitrejši vstop mladih na trg dela

#### Oddaja ponudbe - Območna služba Celje

#### 1. Podatki o delovnem mestu

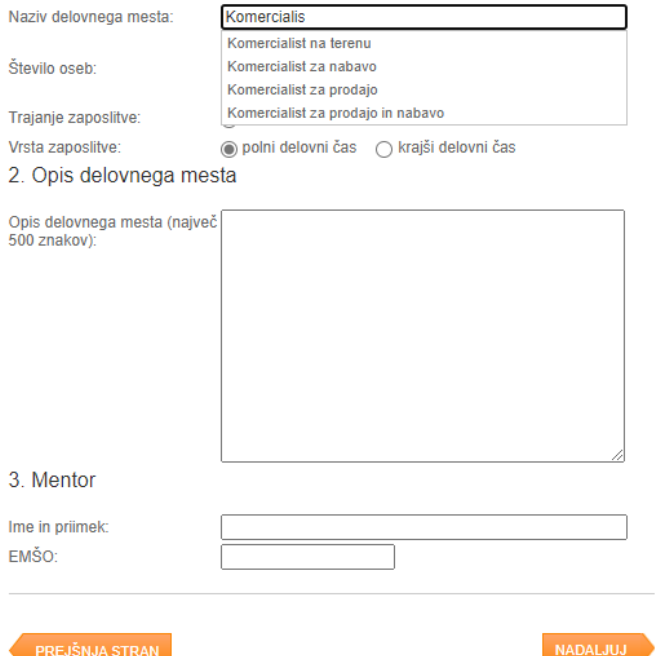

**Kazalo** 

PODATKI O DELOVNEM MESTU IN MENTORJU

### **Navodilo**

#### Podatki o delovnem mestu in mentoriu

Navedite naziv delovnega mesta. Pri tem si lahko pomagate<br>s šifrantom standardne klasifikacije poklicev (SKP). Po<br>šifrantu iščete tako, da vpišete koren besede, s katero želite poiskati naziv delovnega mesta/poklica ali da vnesete šifro poklica.

V polju Opis delovnega mesta na kratko opišite delovne<br>obveznosti in naloge - do 500 znakov.

Podatke o delovnem mestu izpolnite za vsako zaposlitev posebej.

Izpolnite podatke o mentorju, ki mora imeti vsaj 3 leta delovnih izkušenj

S klikom na gumb "NADALJUJ" se premaknete na naslednjo stran.

Pri programih, kjer v ponudbi obvezno navedete mentorja, morate podatke o delovnem mestu **izpolnite za vsako zaposlitev posebej**.

Določite trajanje, vrsto zaposlitve, ter na kratko opišite delovne obveznosti in naloge oz. zadolžitve zaposlenega (do 500 znakov).

Nekateri programi zahtevajo vnos mentorja. Če želite zaposliti npr. 2 komercialista, potem morate podatke o delovnem mestu, mentorju, kraj izvajanja dela, urnik dela, podatki za napotitev oseb… vnesti dvakrat.

S klikom na oranžni gumb Nadaljuj izpolnite podatke o kraju izvajanja dela.

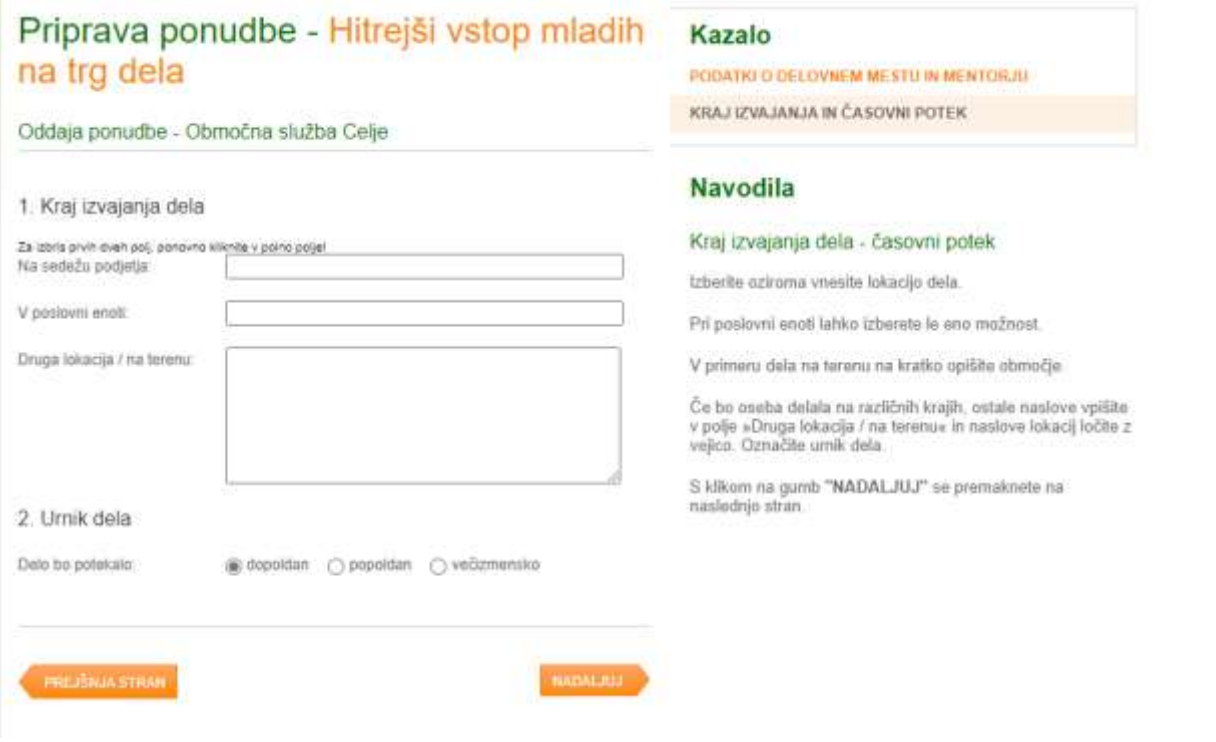

S klikom na oranžni gumb Nadaljuj se vam odpre polje za vnos časovnega poteka dela.

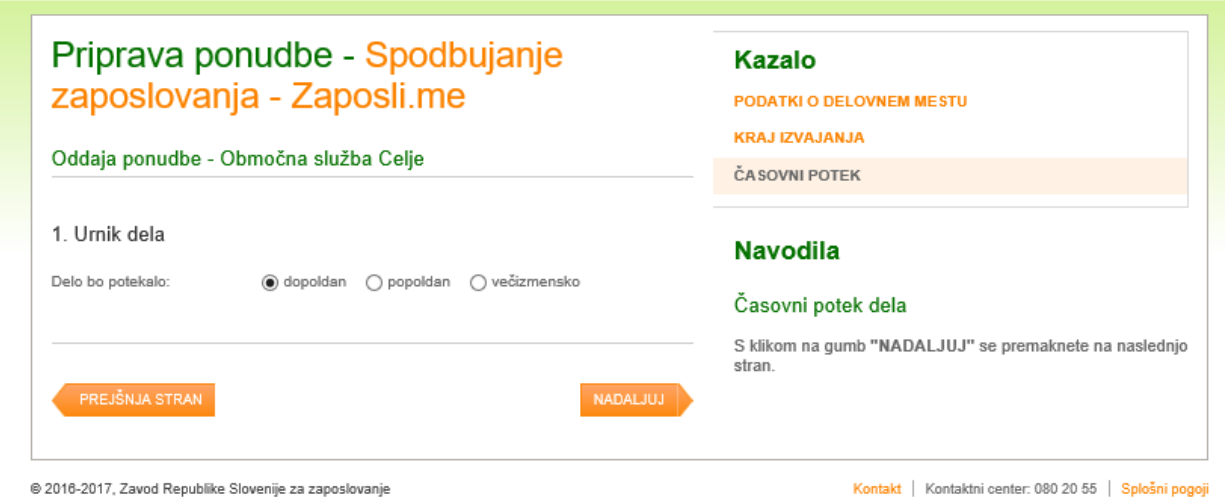

S klikom na oranžni gumb Nadaljuj, se vam odpre naslednja vnosna maska, v kateri označite in po potrebi dopolnite želene lastnosti kandidatov. Med druge pogoje lahko navedete tudi, katero brezposelno osebo bi predlagali za zaposlitev. V tem primeru je potrebno v vnosna polja obvezno vnesti ime in priimek ter MŠO predlagane sebe. Zavod ob obravnavi ponudbe preveri, ali oseba izpolnjuje pogoje za vključitev.

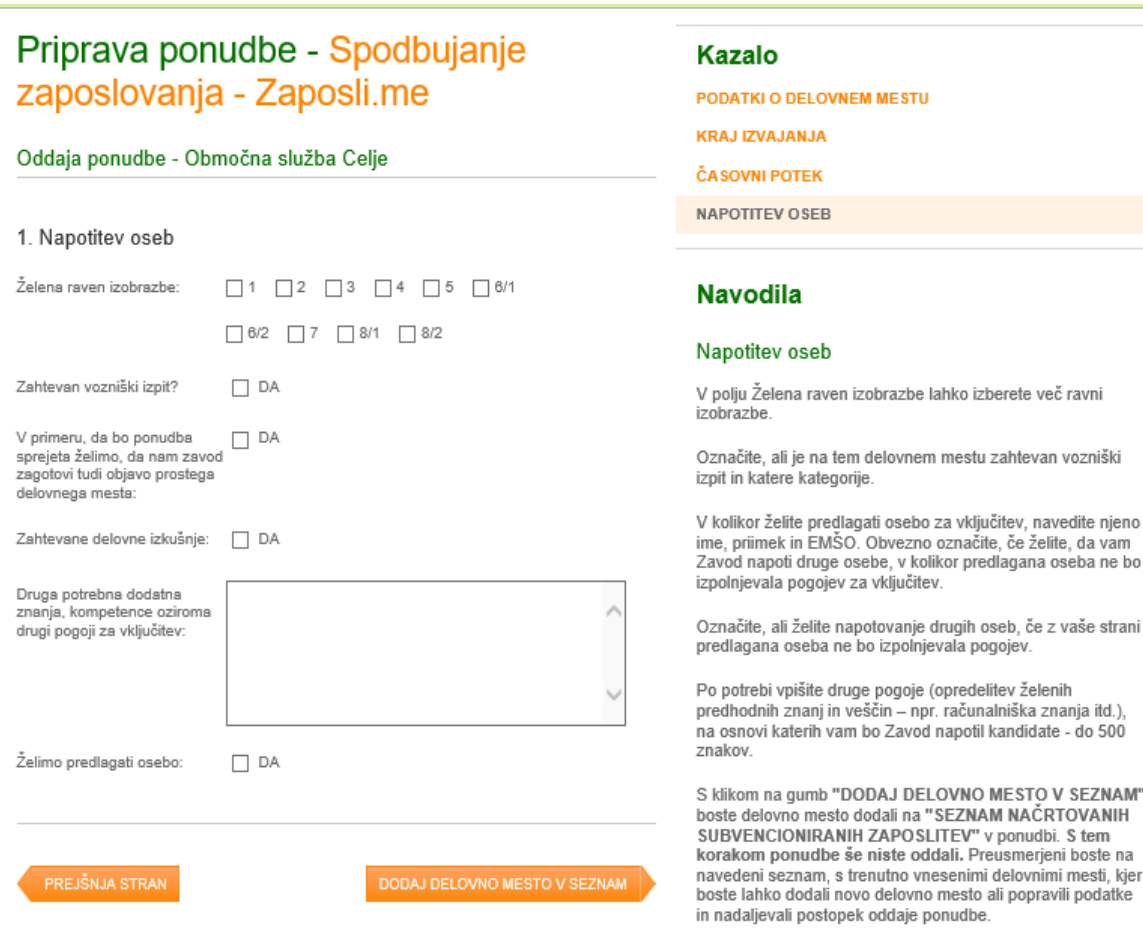

Kliknite na oranžni gumb **Dodaj program v seznam**.

Portal na kratko povzame shranjene podatke o predlaganem delovnem mestu.

## Priprava ponudbe - Hitrejši vstop mladih na trg dela

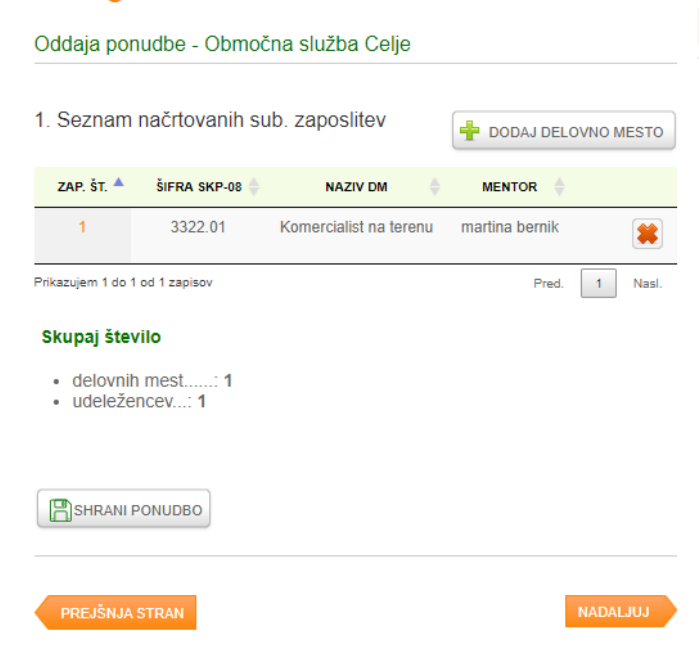

### **Kazalo**

#### SPLOŠNI PODATKI O PONIJDNIKI I

NAČRTOVANE SUBVENCIONIRANE ZAPOSLITVE

### **Navodila**

#### Načrtovane subvencionirane zaposlitve

Pričnite z vnosom delovnega mesta na Seznam načrtovanih<br>sub. zaposlitev s klikom na gumb "DODAJ DELOVNO MESTO".

Delovno mesto se izpolni za vsako zaposlitev posebej.

Za nadaljevanje kliknite na gumb "NADALJUJ" oz. na gumb<br>"PREJŠNJA STRAN" za vrnitev na prejšnjo stran.

S klikom na gumb "SHRANI PONUDBO" ponudbo shranite<br>za nadaljnje urejanje, vendar je s tem korakom še niste<br>oddali. Preusmerjeni boste na SEZNAM PONUDB.

Če želite kandidirati za več delovnih mest (torej za več zaposlitev na enakih ali različnih delovnih mestih), ponovite vnos s klikom na gumb **Dodaj delovno mesto**, sicer nadaljujete vnos s klikom na oranžni gumb Nadaljuj.

Če ugotovite, da ste vnesli napačno delovno mesto ga lahko s klikom na gumb izbrišete in po zgoraj opisanem postopku vnesete drugega.

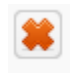

## <span id="page-9-0"></span>*IZJAVA MENTORJA – če je zahtevana*

Nekateri programi zahtevajo, da e-ponudbi obvezno priložite Obrazec Izjava mentorja, ki mora biti izpolnjen, podpisan s strani mentorja in skeniran v pdf. obliki. Če osebi zagotavljate več mentorjev, priložite več izjav. Izjavo priložite s klikom na gumb NOVA PRILOGA.

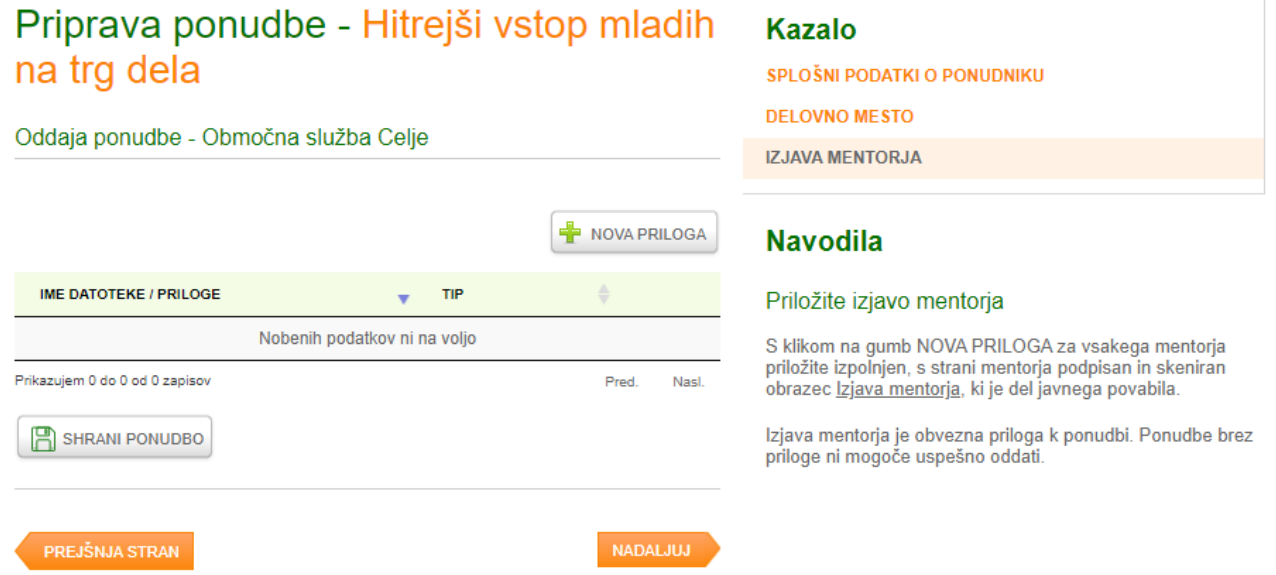

Izjavo mentorja s klikom na gumb Prebrskaj poiščete v svojem računalniku ter jo priložite ponudbi s klikom na gumb NALOŽI PRILOGO.

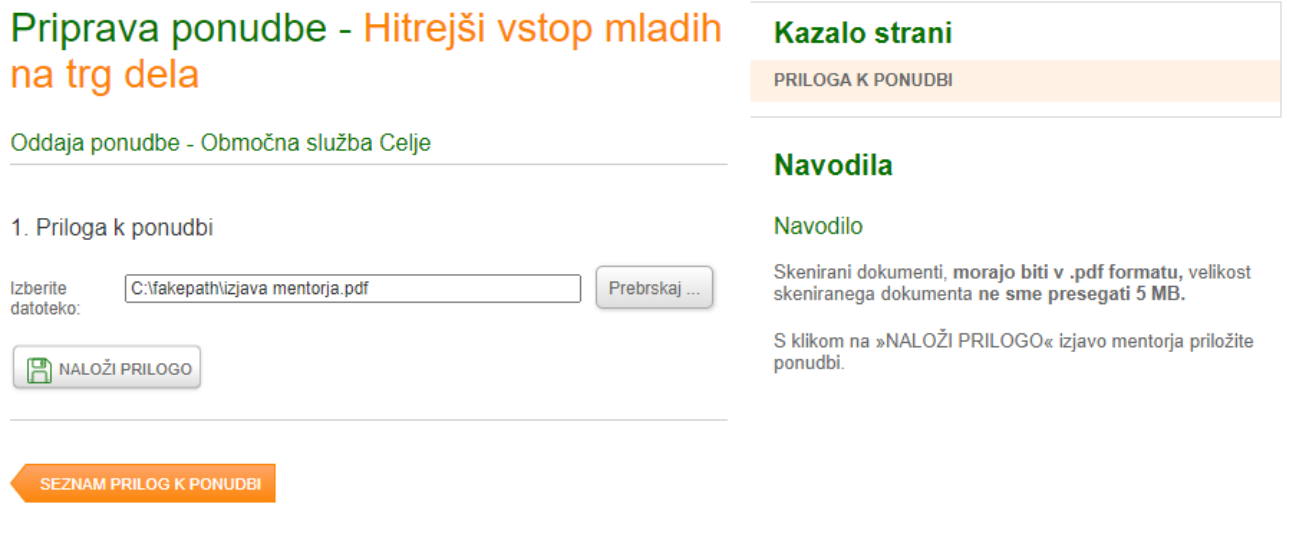

# <span id="page-10-0"></span>*PODATKI O POMOČI DEMINIMIS – če so zahtevani*

Sedaj ste že na vnosnem polju s podatki o pomoči **de minimis**.

Pomoč po pravilu de minimis predstavljajo sredstva, ki se dodelijo enotnemu podjetju po pravilu državnih pomoči de minimis. Definicija enotnega podjetja je opredeljena v javnem povabilu, navezuje pa se na pomoč, dodeljeno vašemu podjetju in z njim povezanih podjetji. Skupni znesek pomoči, dodeljen enotnemu podjetju, **ne sme preseči zgornje meje** (300.000 EUR) **v obdobju zadnjih treh let**, ne glede na obliko ali namen pomoči ter ne glede na to, ali se pomoč dodeli iz sredstev države, občine ali Evropske unije. Pod enotno podjetje sodijo tudi podjetja, s katerim se je ponudnik združil ali delil v zadnjih treh letih.

Višino dodeljenih sredstev po pravilu de minimis vašemu (enotnemu) podjetju lahko preverite na spletni strani ministrstva, pristojnega za finance:<https://jodp.mf.gov.si/Domov>

Če jih kot enotno podjetje niste prejeli, niti zanje niste zaprosili, na tej strani preberete izjavo, ki je zapisana spodaj, s klikom na piko izbere ustrezno možnost in kliknite na gumb **"Nadaljuj"**.

Našemu enotnemu podjetju v zadnjih treh letih pomoč:

Izberite možnost:

WI bila dodeljena in zanjo NISMO zaprosili

◯ JE bila dodeljena in/ali SMO zanjo zaprosili

Če ste sredstva kot enotno podjetje pridobili in/ali zanje zaprosili (npr. na občini, pri ministrstvih, na Skladu za razvoj kadrov, pri Zavodu RS za zaposlovanje ali drugje), pa vnesite podatke o projektu s klikom na **P** DODAJ PROJEKT

gumb:

### Datum dodelitve pomoči je datum sklenitve pogodbe med vami in organom, ki je sredstva dodelil.

### 1. Vnos projekta dodeljena sredstva

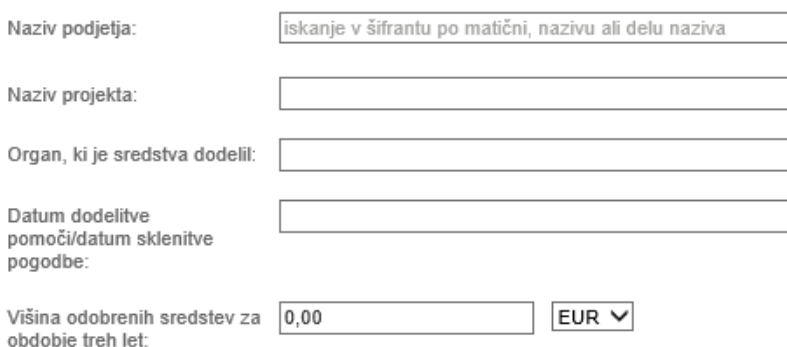

Podatke shranite z gumbom »**Shrani projekt**«.

Kliknite oranžni gumb Nadaljuj.

# Priprava ponudbe - Hitrejši vstop mladih na trg dela

Oddaja ponudbe - Območna služba Ljubljana

#### 1. Pomoč po pravilu "de minimis"

Pomoč po pravilu "de minimis" predstavljajo sredstva, ki se enotnemu podjetju (vašemu in z nim povezanim podjetjem - definicija enotnega podjetja je opredeljena v javnem povabilu)<br>dodelijo po pravilu "de minimis". Skupni znesek pomoći, po pravilu »de minimis«, dodeljen enotnemu podjetju, ne sme preseći 300.000,00 EUR v obdobju zadnjih treh let ne glede na<br>obliko ali namen pomoči ter ne glede na to, ali se pomoč dodeli iz sredstev države, občine ali Evropske unije.

Našemu enotnemu podjetju v zadnjih treh letih pomoč:

Izherite možnosti ○ NI bila dodeljena in zanjo NISMO zaprosili

(a) JE bila dodeljena in/ali SMO zanjo zaprosili

### 1a. Višina dodeljenih pomoči po pravilu "de minimis"

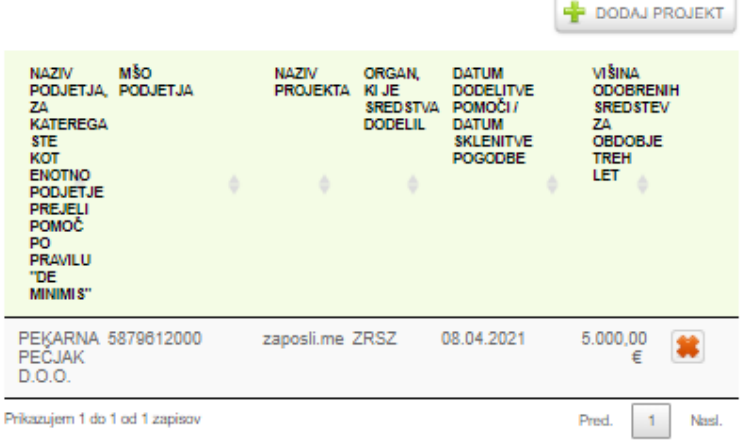

Skupaj višina dodeljenih sredstev:

### 1b. Višina zaprošenih pomoči po pravilu "de minimis"

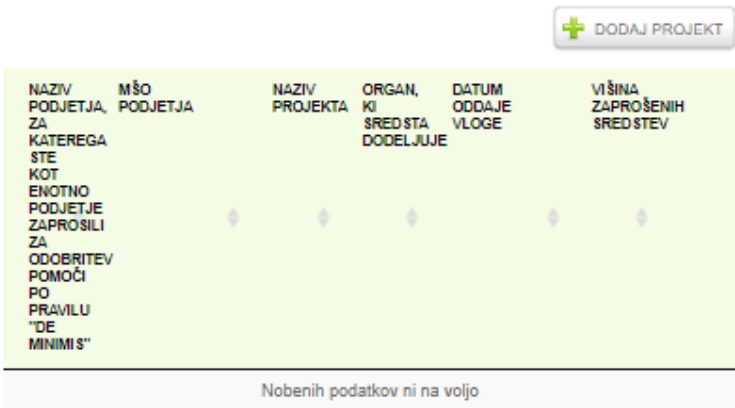

### Na enak način vnesete tudi podatke o morebitnih **sredstvih za podjetja, s katerimi ste se združili ali delili v zadnjih treh letih.** Preberete izjavo, ki je zapisana spodaj, s klikom na piko izbere ustrezno možnost (imamo/nimamo). Če imate tako podjetje ga s klikom na gumb **Dodaj projekt** dodate in vpišete naziv, MŠO, datum združitve/delitve. V primeru delitve v zadnjih treh letih in koriščenja dodeljenih sredstev »de minimis« z vaše strani (ponudnik) vnesete tudi višino sredstev, ki jo koristite v masko, kliknite gumb »Shranite projekt« in nato gumb "Nadaljuj".

 $5.000.00 \in$ 

### **Kazalo**

- SPLOŠNI PODATKI O PONUDNIKU
- **DELOVNO MESTO**
- **IZJAVA MENTORJA**
- PODATKI O POVEZANIH PODJETJIH
- PODATKI O POMOČI DEMINIMIS

### **Navodila**

#### Podatki o pomoči de minimis

V preglednicah navedite vse projekte za katere ste prejeli in/ali zaprosili za pomoč po pravilu "de minimis". Podatke<br>vnesite z gumbom "DODAJ PROJEKT".

#### Podatki o združitvi ali delitvi podjetij

V primeru združitve ali pripojitve podjetji se vse že dodeljene de minimis pomoči kateremu koli podjetju, ki je udeleženo pri združitvi/pripojitvi, upoštevajo pri ugotavljanju maksimalnega zneska de minimis pomoči, za novo oz. prevzemno podjetje.

Za nadaljevanje kliknite na gumb "NADALJUJ" oz. na gumb "PREJŠNJA STRAN" za vrnitev na prejšnjo stran.

S klikom na gumb "SHRANI PONUDBO" ponudbo shranite za nadaljnje urejanje, vendar je s tem korakom še niste oddali. Preusmerjeni boste na SEZNAM PONUDB.

Preverite višino dodeljenih pomoči de minimis.

### 2. Združitev ali delitev podjetij v zadnjih treh letih:

Naše podjetje:

Izberite možnost:

 $\bigcirc$  NIMA združenih ali pripojenih drugih podjetij, niti ni prišlo<br>do kakršnekoli oddelitve našega podjetja od drugega podjetja.  $\circledR$  IMA združeno ali pripojeno drugo podjetje oziroma je<br>prišlo do oddelitve našega podjetja od drugega podjetja

2a. Izvedena je bila združitev/ pripojitev s podjetji:

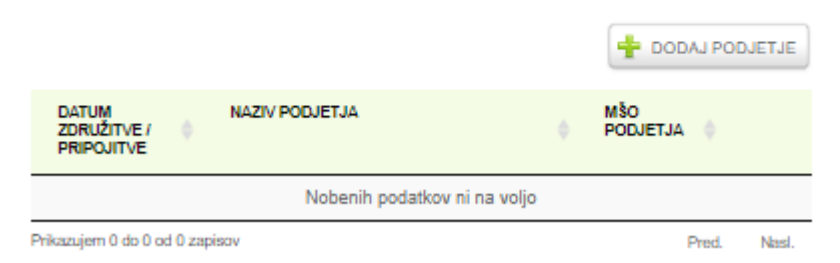

2b. Naše podjetje se je oddelilo/izčlenilo/razdelilo od podjetij:

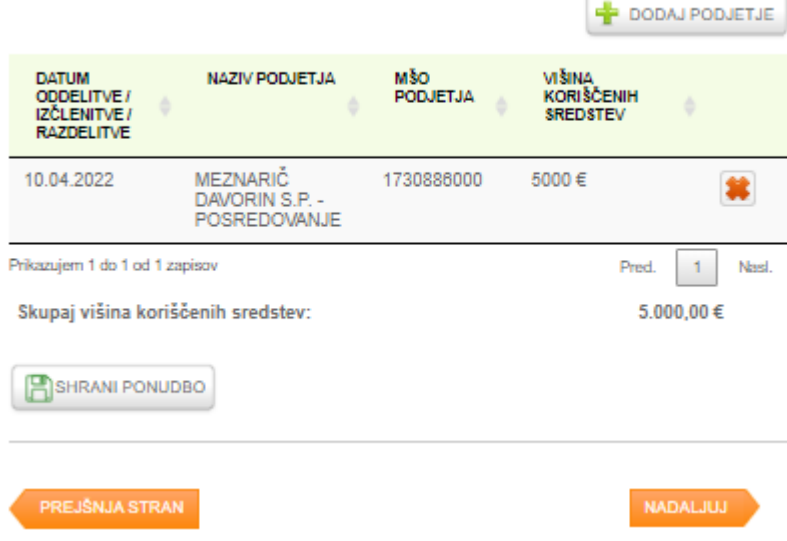

V kolikor se je vaše podjetje oddelilo/izčlenilo/razdelilo od drugega podjetje v zadnjih treh letih ga s klikom na

gumb **pri točki 2b. dodate in vpišete naziv, datum oddelitve/izčlenitve/razdelitve. V kolikor** koristite v zadnjih treh letih temu podjetju dodeljena »de minimis« sredstva, vnesite tudi višino sredstev, ki jo koristite v masko, kliknite gumb »Shranite projekt« in nato gumb "Nadaljuj".

### Priprava ponudbe - Hitrejši vstop mladih na trg dela

#### Oddaja ponudbe - Območna služba Ljubljana

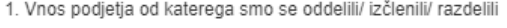

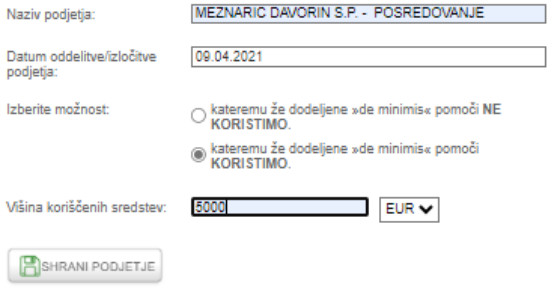

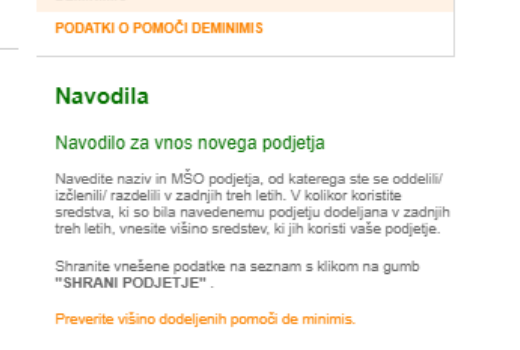

ODDELJENA / IZČLENJENA / RAZDELJENA PODJETJA ZA

### **ODDAJA PONUDBE**

Vneseni podatki so se vam sedaj izpisali na enem mestu. Ponovno jih preverite. Celotno ponudbo si lahko pred oddajo v predogledu pogledate s klikom na ikono .pdf.

Kazalo vnosa

# **PREDOGLED PONUDBE:**

Preberite izjavo in pred oddajo ponudbe preverite pravilnost navedenega zakonitega zastopnika.

### Priprava ponudbe - Hitrejši vstop mladih na trg dela

### Oddaja ponudbe - Območna služba Ljubljana

### 1. Pregled ponudbe pred oddajo

### a/ Splošni podatki o ponudniku/delodajalcu

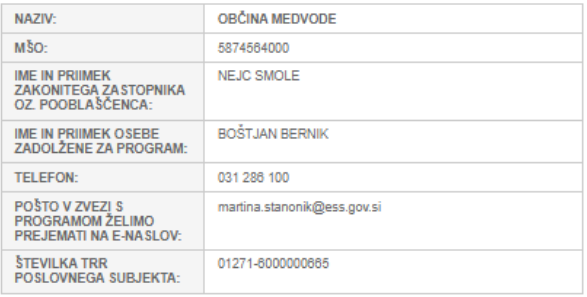

#### b/ Seznam načrtovanih subvencioniranih zaposlitev

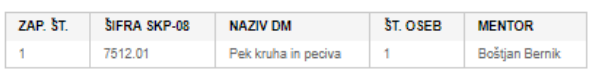

#### c/ Podatki o pomoči De minimis

### Višina dodeljenih pomoči po pravilu »De minimis«

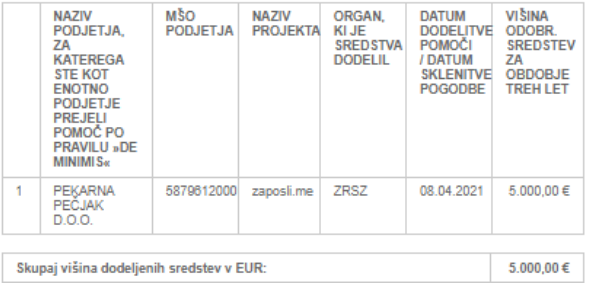

### Kazalo

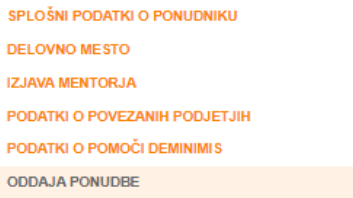

### **Navodila**

### Oddaja ponudbe

S klikom na gumb "ODDAJ PONUDBO", boste ponudbo<br>oddali.

#### Višina zaprošenih pomoči po pravilu »De minimis«

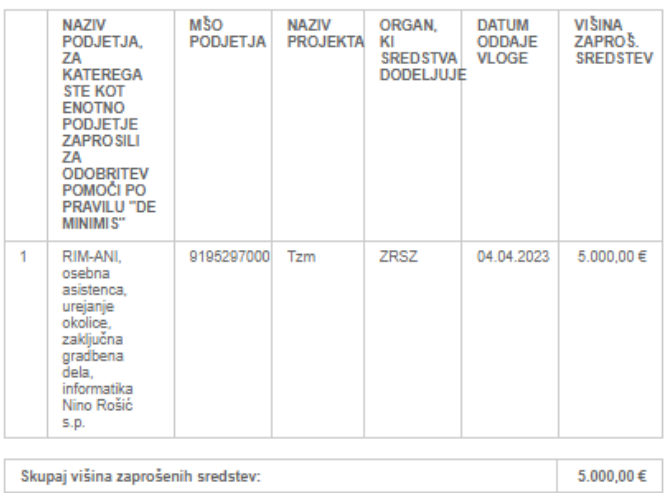

### **PREDOGLED PONUDBE:**

### 2. Izjava

#### Z oddajo te ponudbe:

- · soglašamo in sprejemamo vse pogoje, merila in določila, ki so navedena in zahtevana v javnem povabilu;
- enius v sprieholitujo in uporabo osebnih ter drugih podatkov za namene<br>dokazovanja in preverjanja upravičenih stroškov projekta ter za evalvacijske ×
- in raziskovalne namene;<br>• soglašamo, da Zavod v uradnih evidencah državnih organov in nosilcev<br>javnih pooblastil preveri izpolnjevanje pogojev za sodelovanje na tem javnem povabilu;
- 
- v zagotavljamo ustreznega mentorja;<br>• potrjujemo, da so vse navedbe v ponudbi resnične, ustrezajo dejanskemu<br>• stanju, ter da smo seznanjeni s kazensko in materialno odgovornostjo v primeru podajanja neresničnih podatkov.

Zakoniti zastopnik ali pooblaščenec delodajalca

**NEJC SMOLE** 

### 3. Oddaja ponudbe

**E SHRANI PONUDBO** 

ODDAJ PONUDBO

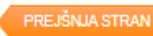

### S klikom na gumb »**Oddaj ponudbo**« vas aplikacija vpraša:

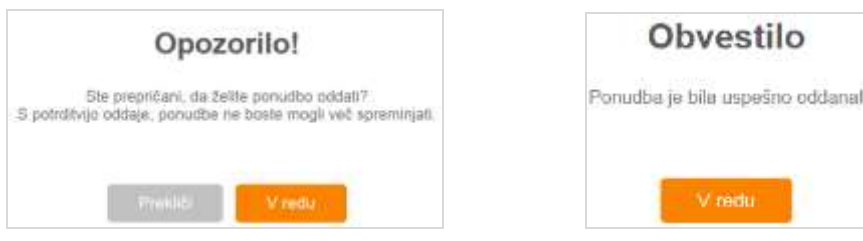

O uspešni oddaji ponudbe ste hkrati obveščeni na elektronski naslov, ki ste ga navedli v ponudbi.

# <span id="page-16-0"></span>4. STATUS PONUDBE

S potrditvijo oddaje ponudbe vas aplikacija vrne na prvo stran, kjer vidite **datum in čas oddaje ponudbe** ter njen **status**:

- **v urejanju** pomeni, da ponudba še ni oddana;
- **poslano** pomeni, da ste jo poslali v obravnavo na Zavod;
- **v obravnavi** pomeni, da je komisija ponudbo odprla, a o njej še ni odločila;
- **v dopolnjevanju** pomeni, da je komisija ponudbo pregledala in zahteva dopolnitev, ki jo boste lahko oddali preko portala;
- **sprejeta** pomeni, da je ponudba sprejeta in boste po e-pošti (na naslov, ki ste ga navedli v ePonudbi) v podpis prejeli pogodbo o sofinanciranju;
- **ni sprejeta** pomeni, da ponudba ni sprejeta, razlog bo naveden v obvestilu o nesprejemu, ki ga prejmete s klasično pošto.

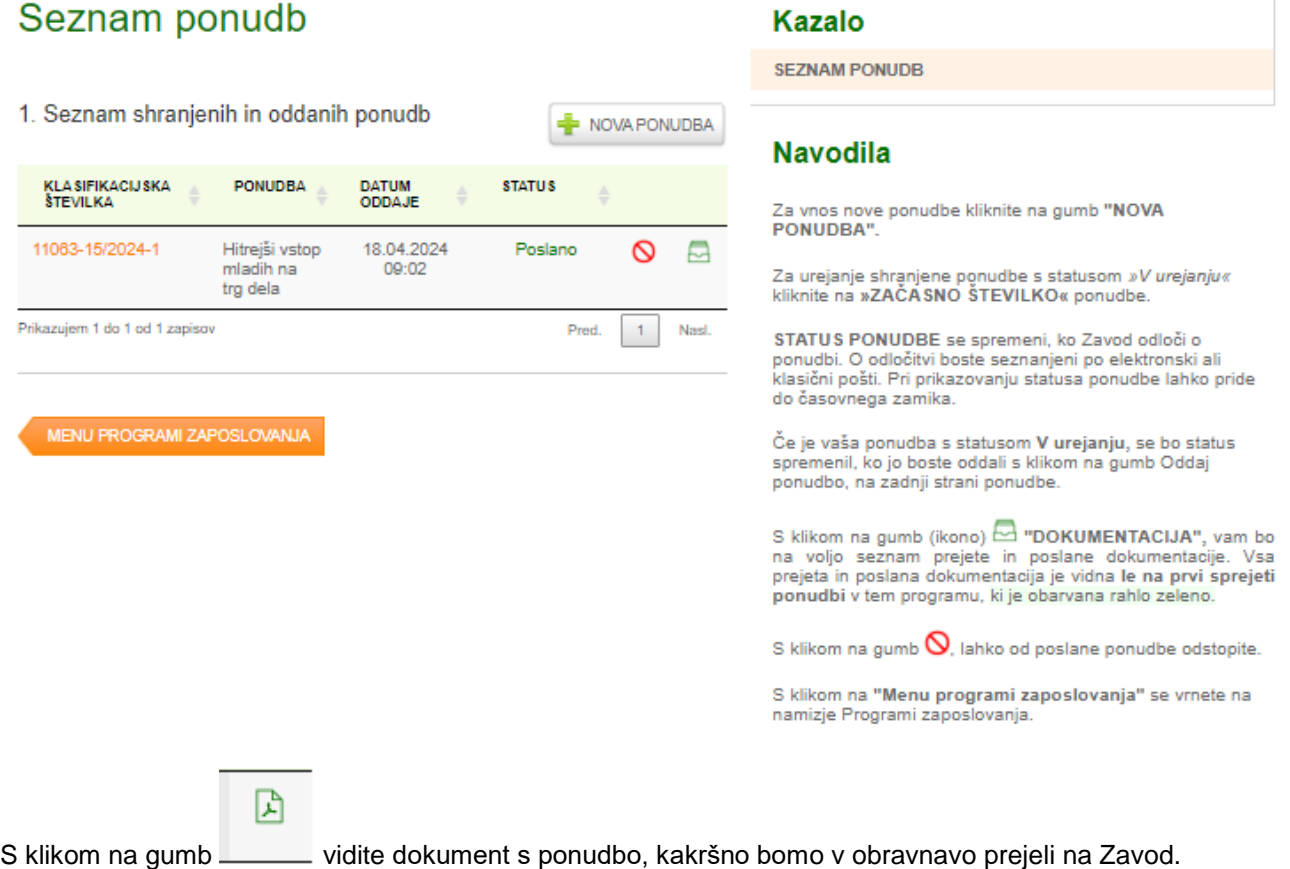

Datum in čas oddaje ponudbe na Portalu za delodajalce je enak datumu in času prejema ponudbe na Zavod.

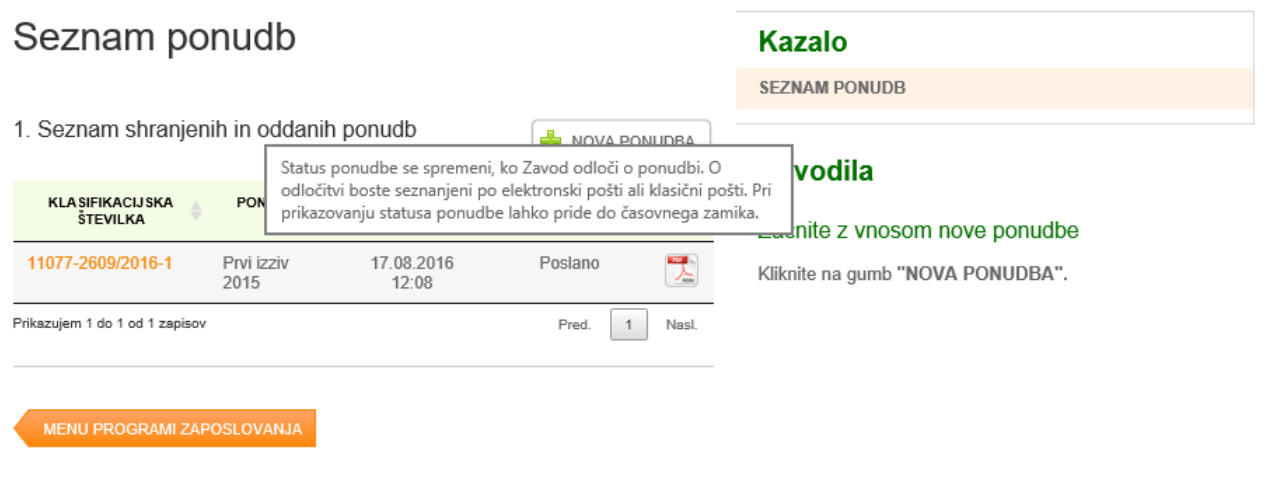

# <span id="page-18-0"></span>5. DOPOLNJEVANJE PONUDBE

V [Portalu za delodajalce](http://www.zadelodajalce.si/) izberite zavihek **STORITVE** in kliknite na ustrezno javno povabilo. Odpre se vam SEZNAM PONUDB.

# Seznam ponudb

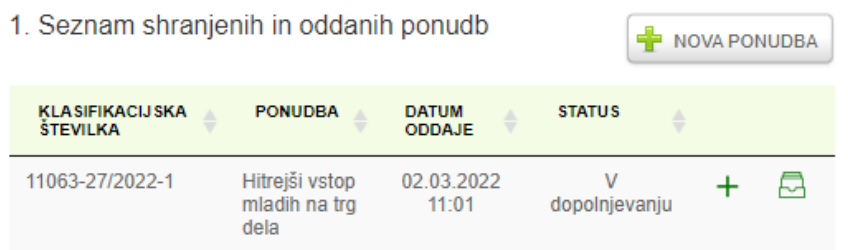

Kliknite na zelen + v vrstici ponudbe, ki ima status »**V dopolnjevanju**«.

## Seznam pojasnitev za ponudbo Hitrejši vstop mladih na trg dela 11063-27/2022-1

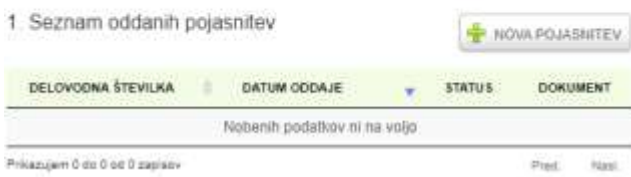

Odpre se vnosna maska, s katero boste lahko začeli pojasnjevati ponudbo:

### Kliknite na gumb »**Nova pojasnitev«.**

V prazno polje vpišite pojasnitev, s klikom na gumb NOVA PRILOGA po potrebi priložite dokument/pojasnitev tako, da kliknite gumb »Prebrskaj«, shranite prilogo ter jo oddajte s klikom na gumb »**Oddaj pojasnitev k ponudbi**«. Pojasnitev lahko le shranite in jo kasneje oddate.

Aplikacija vas vpraša, ali ste prepričani, da želite pojasnitev ponudbe oddati. S potrditvijo boste vsebino pojasnitve shranili in jo oddali na Zavod.

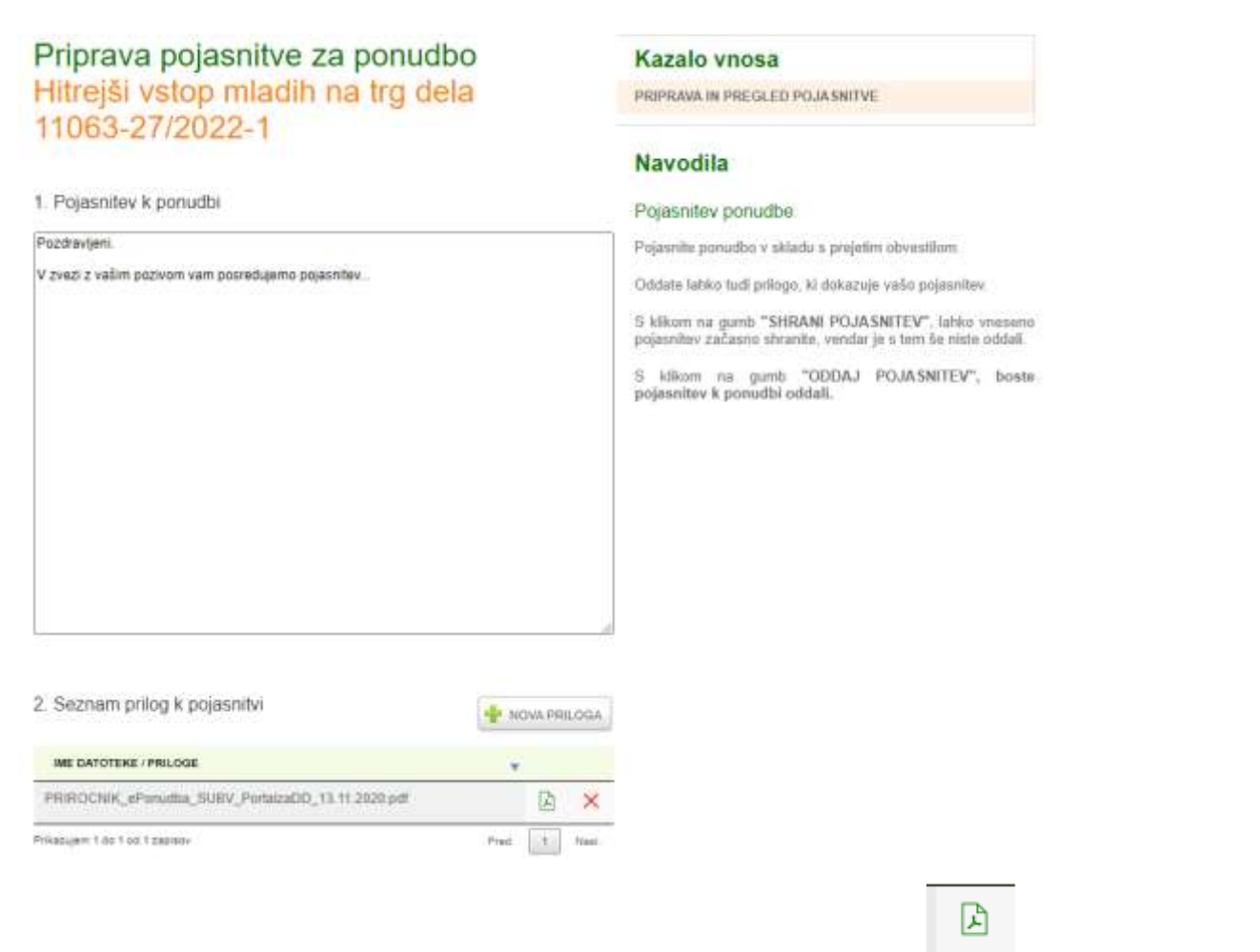

Priloga mora biti v **.pdf** obliki in je omejena na 5 MB. Prilogo lahko s klikom na \_\_\_\_pogledate, na rdeči

X pa zbrišete.

S klikom na oranžni gumb »**Seznam ponudb**« se vrnete na seznam ponudb. Ko kliknete na gumb , vidite dokumente, ki ste nam jih poslali (ponudba, pojasnitev itd.) kakršne smo prejeli v obravnavo na Zavod.

# Seznam ponudb

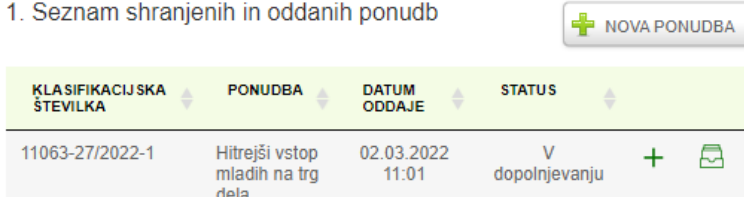

둬

Printingen 1 de 8 ed 12 person

# <span id="page-20-0"></span>6. ODDAJA DOKUMENTOV PO SPREJEMU PONUDBE

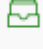

DODAJ DOKUMENT

Na Seznamu ponudb kliknete gumb ter s klikom na **priložite in oddate tudi** priložite in **oddate tudi** 

**druge zahtevane dokumente**, tako da izberete **tip dokumenta**, ki nam ga želite posredovati (npr. podpisana Pogodba o sofinanciranju, Pogodba o zaposlitvi, Potrdilo o izobraževanju, Aneks k pogodbi itd.).

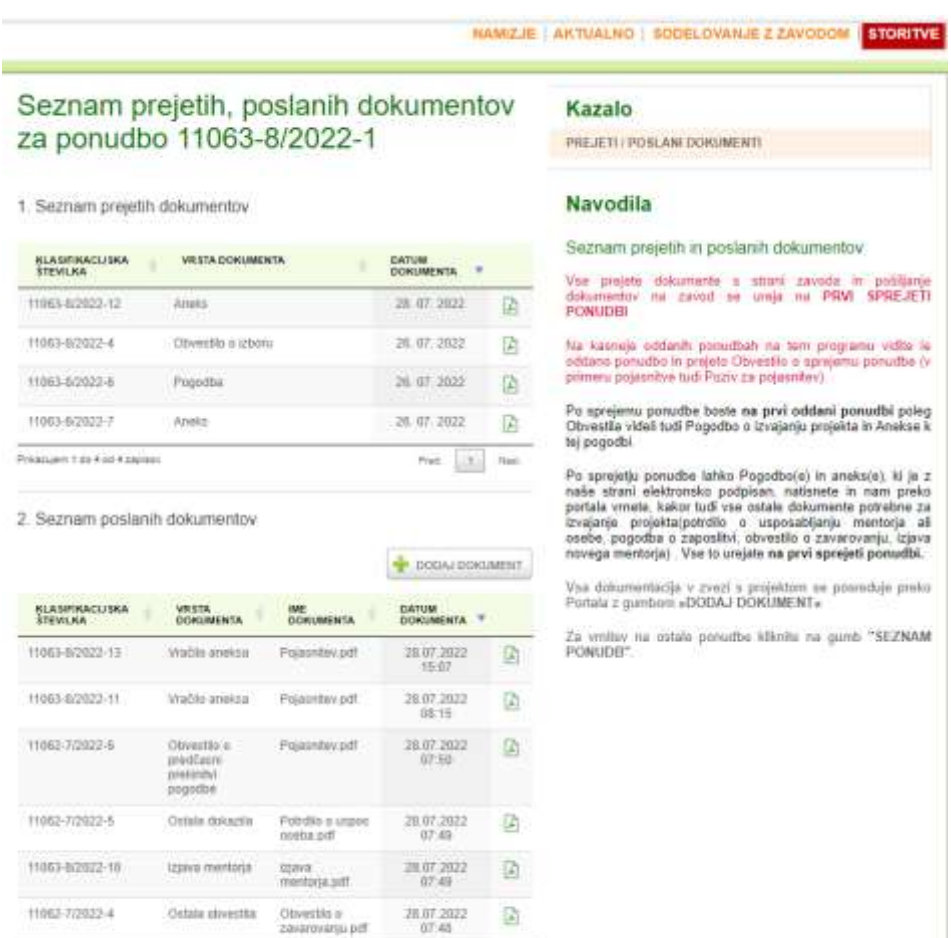

For  $\begin{array}{|c|c|} \hline 1 & 1 \\ \hline \end{array}$ 

has.

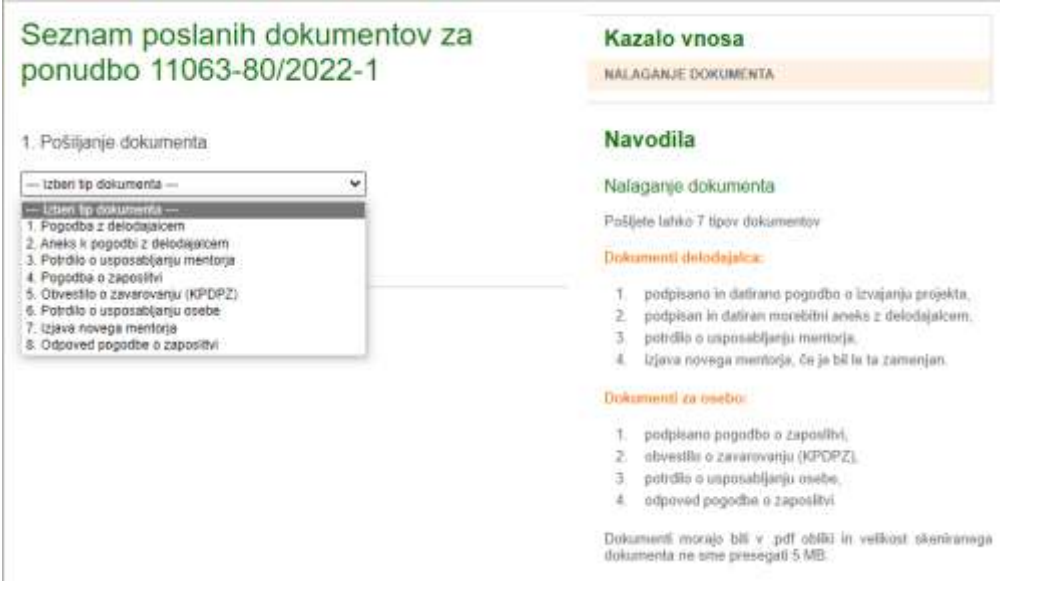

Če se dokument nanaša na osebo iz spustnega seznama **izberete tudi Ime in priimek** osebe. S klikom na gumb **Izberite datoteko** dokument poiščete v svojem računalniku ter ga s klikom na gumb **Naloži dokument** oddate.

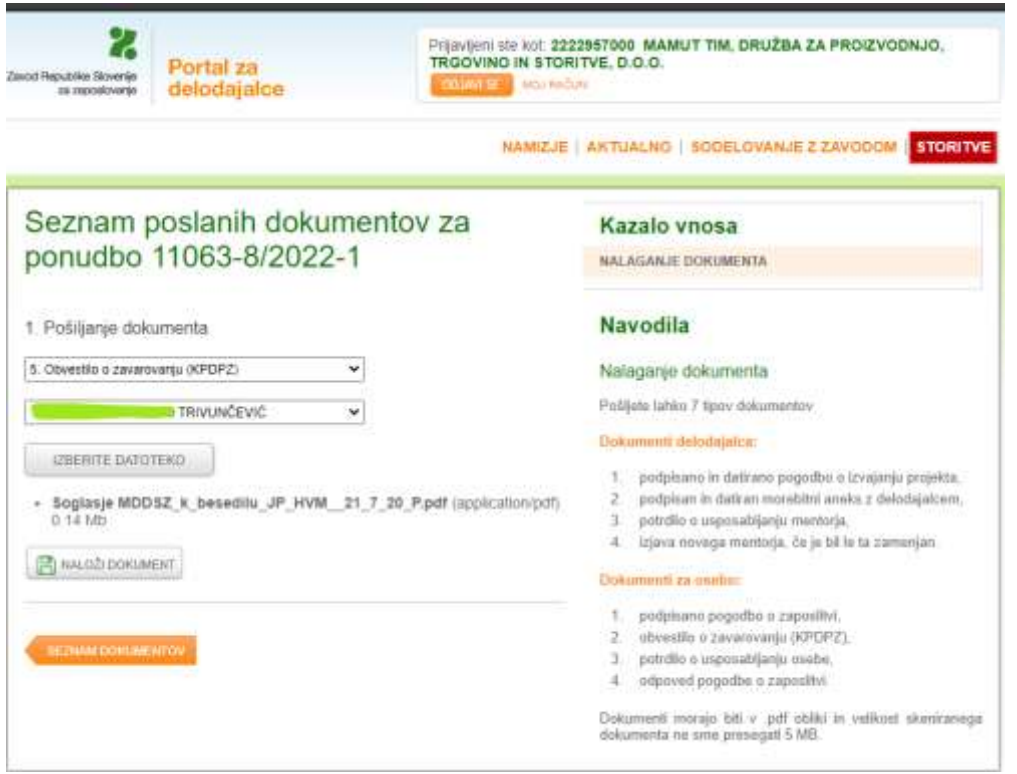

Na Portalu imate ves čas izpisan seznam poslanih in prejetih dokumentov. Neglede na to koliko ponudb oddate **se vsi dokumenti izpisujejo na prvi sprejeti ponudbi.** Na morebitnih kasneje oddanih ponudbah na tem programu boste videli le oddano ponudbo, morebiten poziv na pojasnitev ponudbe in poslano pojasnitev ter prejeto Obvestilo o sprejemu.

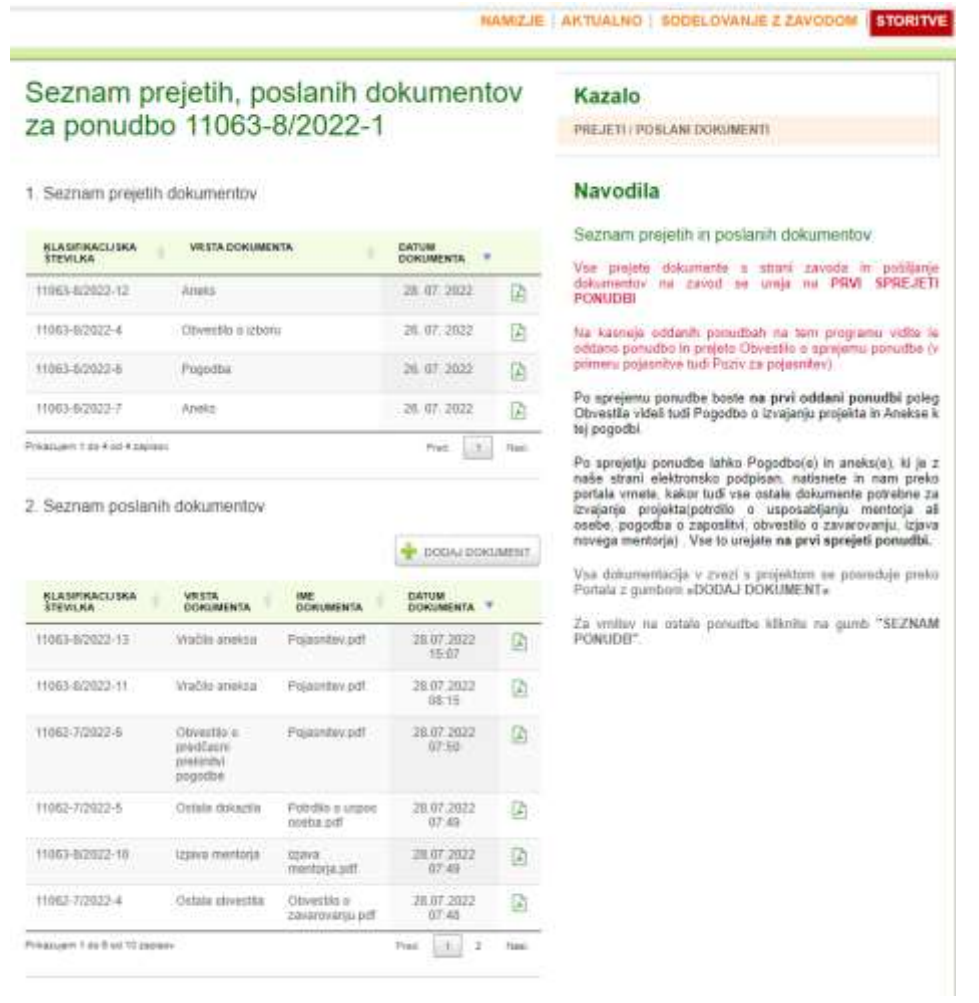

# <span id="page-22-0"></span>7. ODSTOP OD PONUDBE

V [Portalu za delodajalce](http://www.zadelodajalce.si/) izberite zavihek **STORITVE** in po enakem postopku, kot je opisano zgoraj, izberite ustrezno javno povabilo, na katerega ste kandidirali in sedaj želite odstopiti od ponudbe.

Odpre se vam SEZNAM PONUDB.

Odstop od ponudbe je možen le, če je njen **STATUS »Poslano«**.

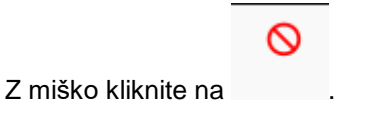

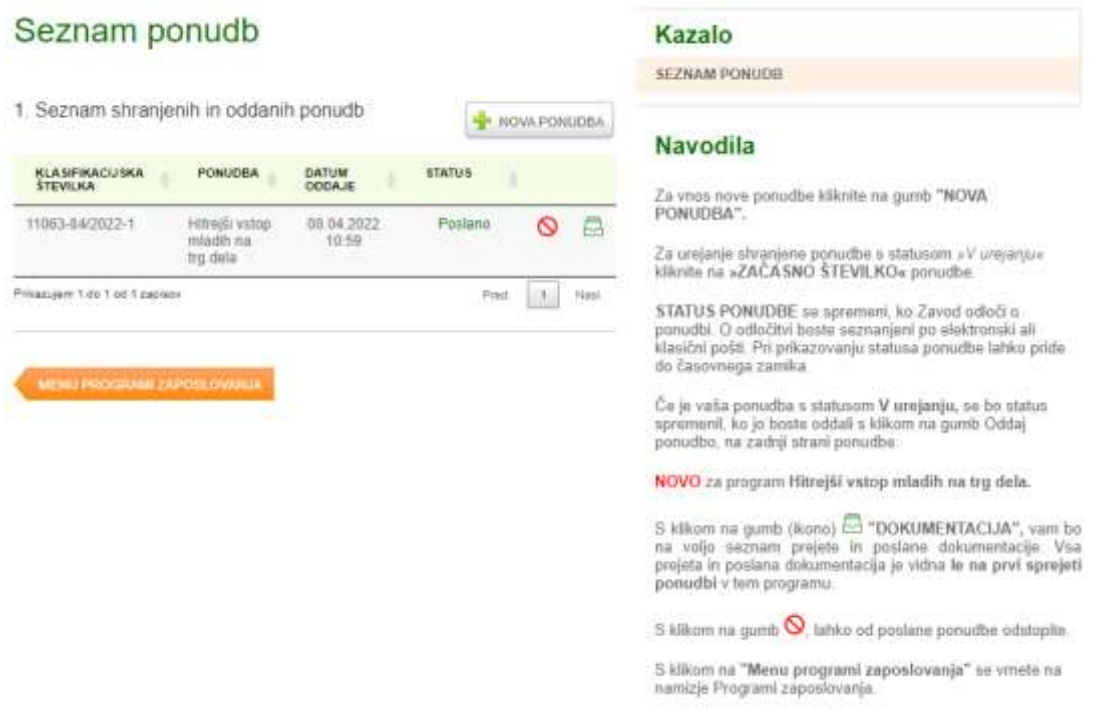

Aplikacija vam zastavi vprašanje: Ali ste prepričani, da želite odstopiti od ponudbe?

S potrditvijo na gumb »V redu« se ponudbi spremeni status v »Odstop«.

# <span id="page-23-0"></span>8. DODATNE INFORMACIJE IN POMOČ

Za vsebinska vprašanja v zvezi z **javnim povabilom** lahko kontaktirate skrbnike programov v naši centralni službi ali skrbnike pogodb na območni službi Zavoda RS za zaposlovanje.

Za **tehnično pomoč** pri vnosu podatkov v e-Storitve lahko pokličete brezplačno telefonsko številko:

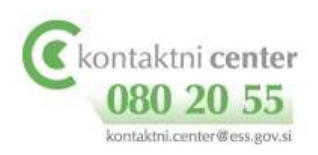